## **Manual** do/a usuario/a

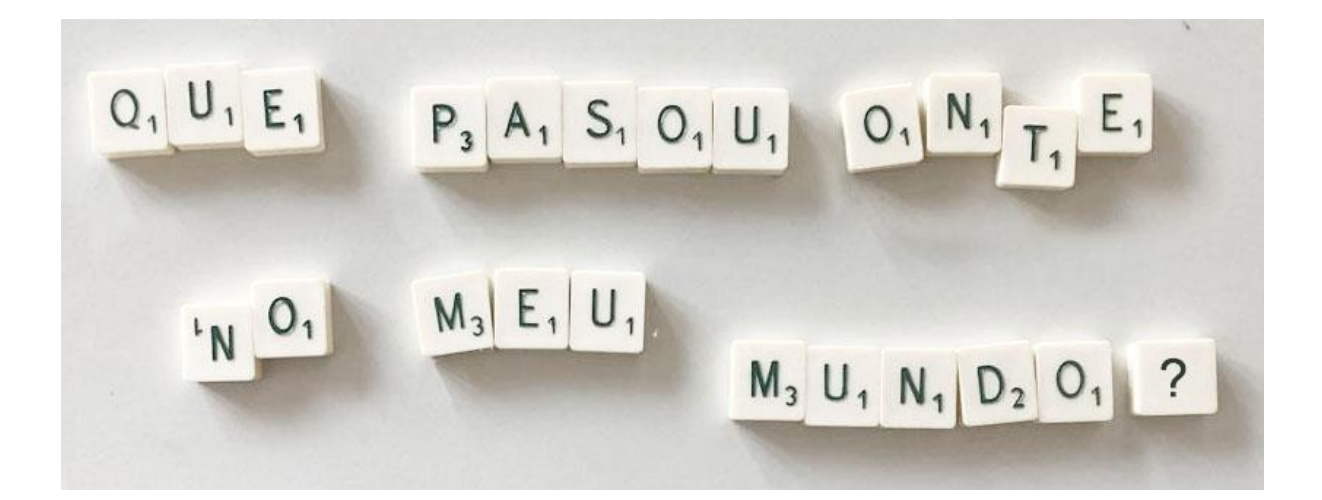

## **1.- O menú principal:**

O proxecto preséntase como aula virtual de Moodle, que é posible importar á propia aula do docente completa ou por ODES separadas, se así se desexa (ver no **Documento técnico** as instruccións para restaurar unha aula virtual allea a unha valeira do noso centro)

> **DBLOQUE 1: POR ONDE** EMPEZAMOS? ODE 1 As fake news O ODE 2 A Sala de redacción **C BLOQUE 2: A POSTA EN** PRÁCTICA. **APRENDENDO A FACER... CODE 3 Recursos** para a creación de Pódcasts □ ODE 4 Gravar e inserir audio na aula virtual □ OD5 Música e voz C BLOQUE 3: **DESEÑANDO O TEU** PODCAST  $\neg$ □ OD6 Creación de contidos CODE 7 A reportaxe

Dependendo da versión de Moodle do teu centro, o menú pode que teña este aspecto e teñas que despregar o menú dende o icono raiado de arriba á esquerda:

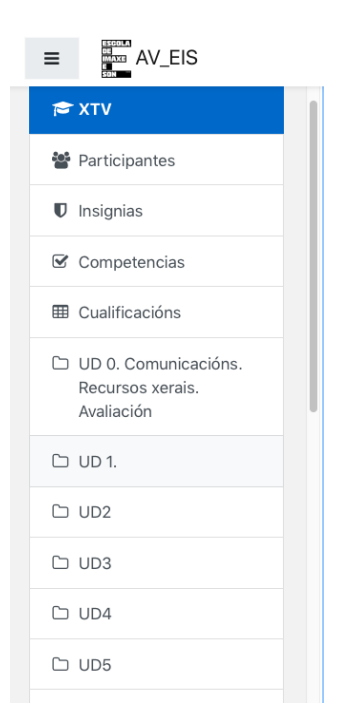

Así, só teremos que clickear na ODE desexada para que se expanda:

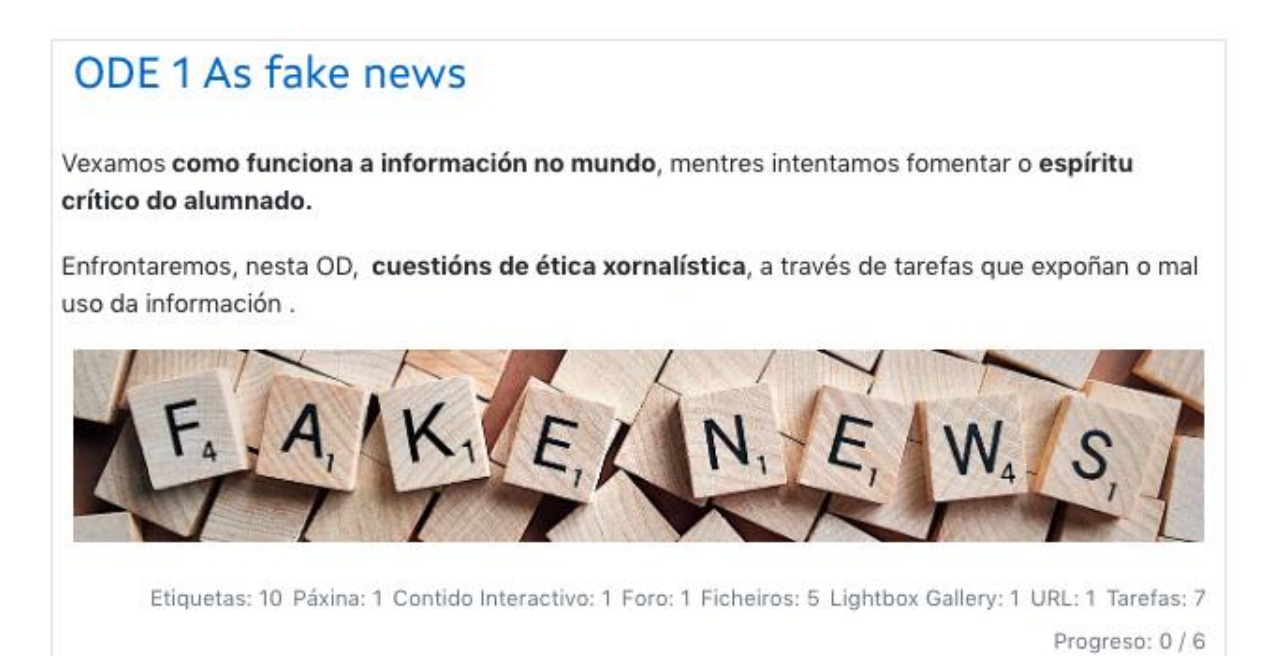

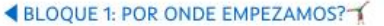

ODE 2 A Sala de redacción

ODE 1 As fake news

Vexamos como funciona a información no mundo, mentres intentamos fomentar o espíritu crítico do alumnado.

Enfrontaremos, nesta OD, cuestións de ética xornalística, a través de tarefas que expoñan o mal uso da información.

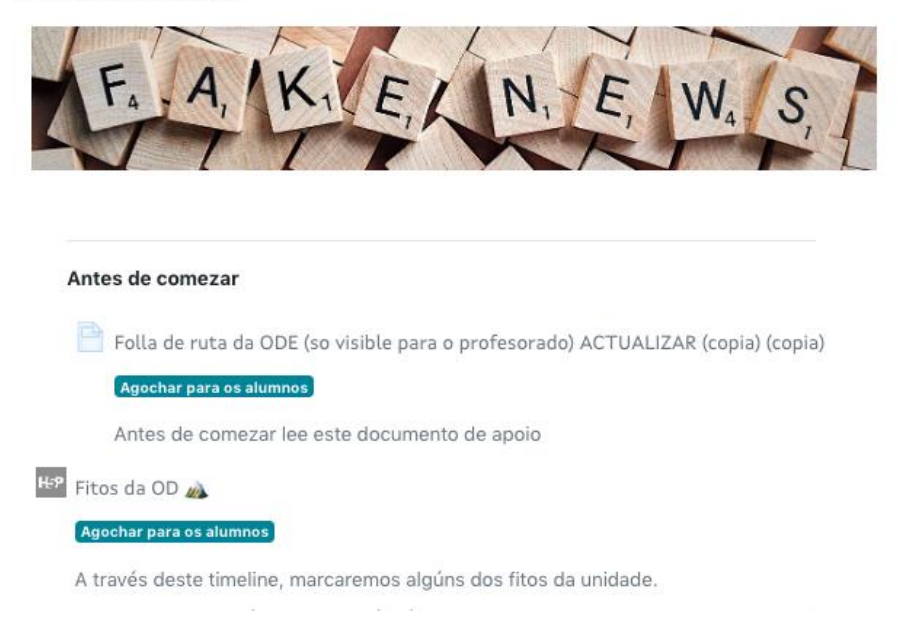

## **2- Navegación. Contidos ocultos ao alumnado.**

Podemos navegar pola aula escollendo as ODES no menú citado, tamén dende os enlaces da parte superior dos temas, que permiten ir á ODE anterior e á posterior:

◀ BLOQUE 1: POR ONDE EMPEZAMOS?

ODE 2 A Sala de redacción ▶

ODE 1 As fake news

Ou ben dende o despregabre da parte inferior da aula:

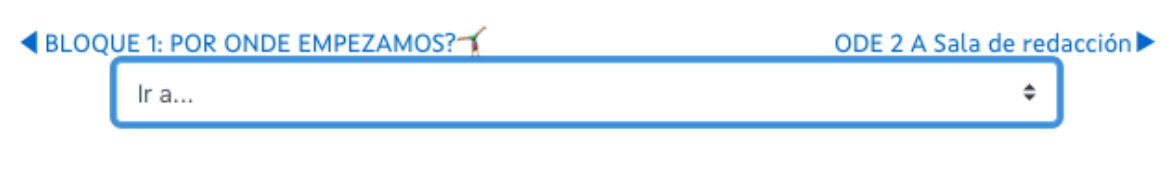

Ao escoller "Ir a" desprega acceso directo a todas as ODES

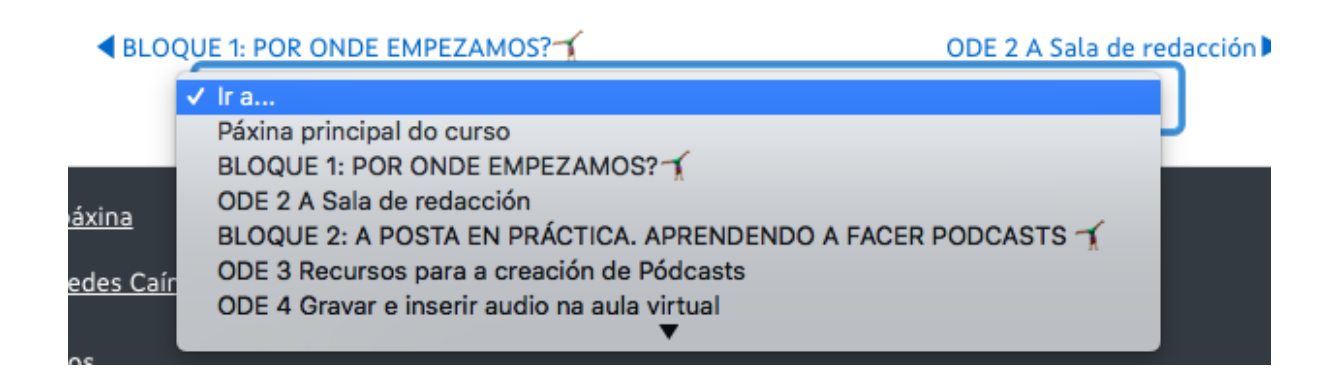

Algúns contidos están ocultos para os alumnos, xa que son para consulta do/a docente, ben para explicarlle como traballar coa ODE ou ben porque son contidos só para el/ela.

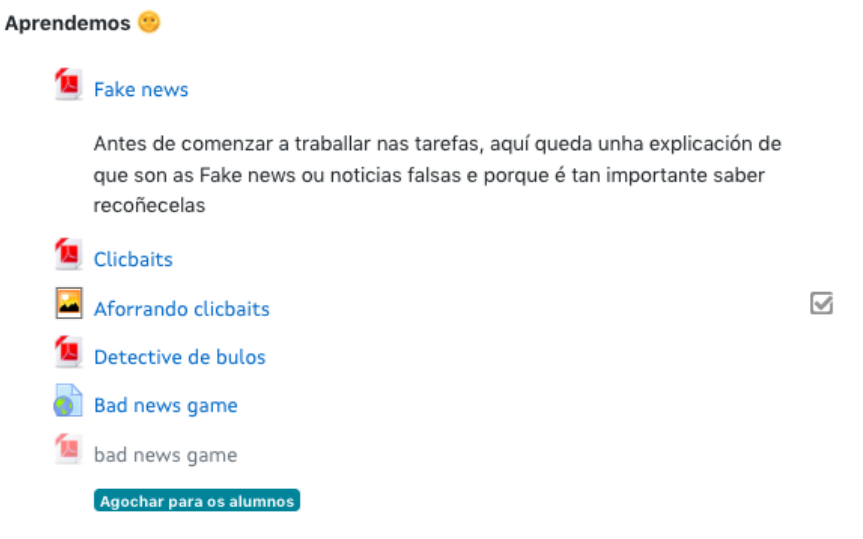

Resume do xogo e proposta de tarefa (só para docentes).

.